# **Evidência de Testes**

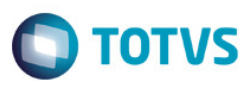

## **Evidência de Testes**

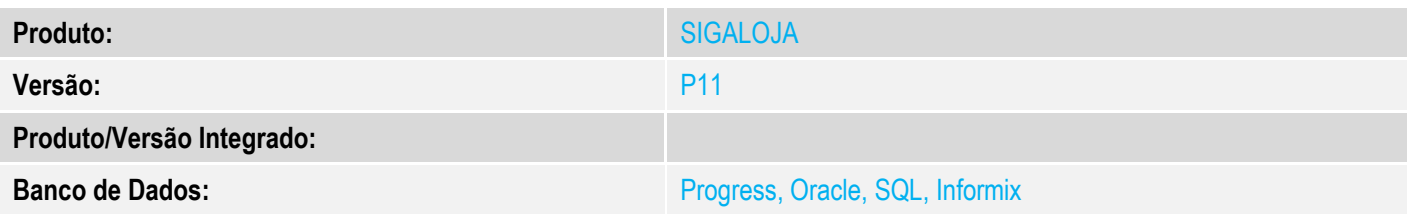

### **1. Evidência e sequência do passo a passo** *[obrigatório]*

### **Configuração de Parâmetros:**

MV\_LJRGDES = .T. MV\_TEFMULT = .T.

#### 1. Através do SIGALOJA, configurar uma "Regra de Desconto Varejo", com o tipo "TOTAL", para forma de pagamento CD e CC.  $\omega$

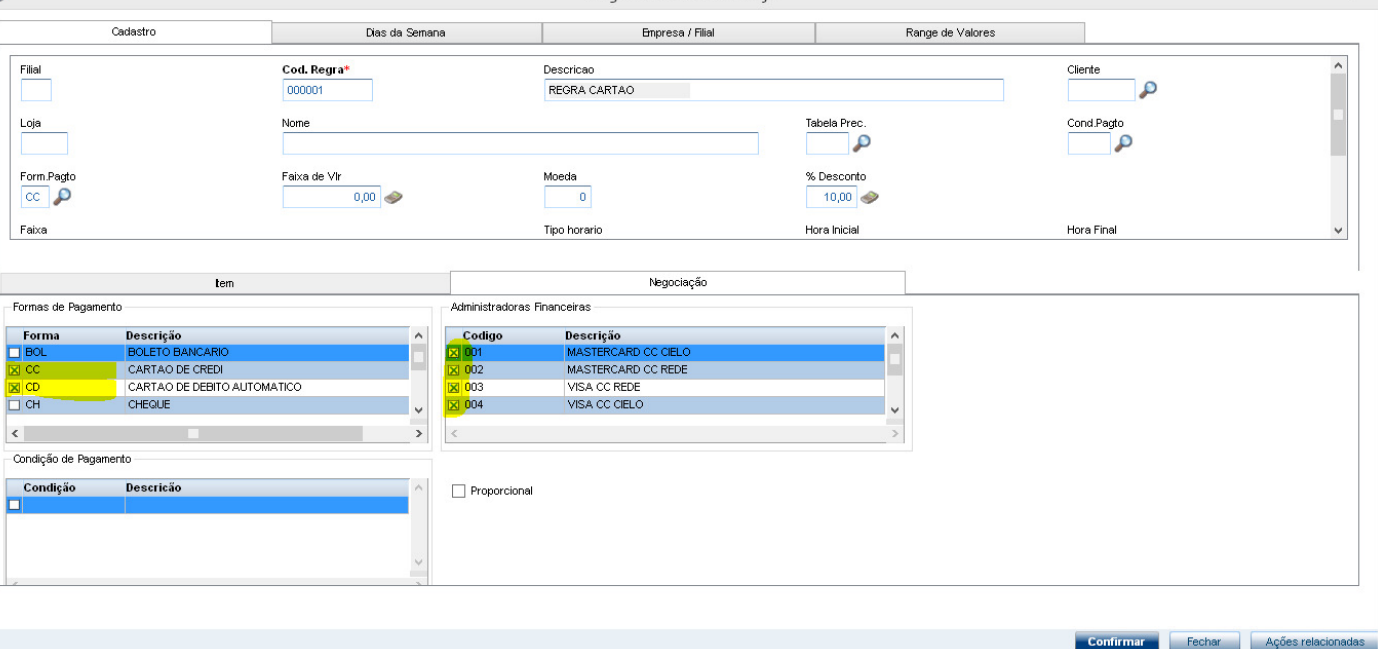

Regra de desconto - Varejo Cadastro Dias da Semana Empresa / Filial Range de Valores  $|cc|$   $\mathcal{D}$  $0,00$  $\overline{\mathfrak{o}}$  $10,00$  $\overline{a}$ Hora Final Faixa Tipo horario Hora Inicial  $\checkmark$ 23:59 Unico 00:00 Data Inicial Data Final Grp.Clientes Tipo Desc Func p 07/04/2016 37  $31/12/2030$  31  $\blacktriangledown$ Total Nao Desc Mostr Des Salda Acumulativa Proxima Vend  $\overline{\mathsf{v}}$  $\blacktriangledown$  $\overline{\mathsf{v}}$  $\blacktriangledown$ Nao Nao  $\overline{\mathbf{s}}$ <sub>m</sub> Negociação -<br>Administradoras Financeiras Formas de Pagamento Forma<br> **BOL**<br> **EX** CC Codigo Descrição Descrição CARTAO DE CREDI<br>CARTAO DE CREDI<br>CARTAO DE DEBITO AUTOMATICO MASTERCARD CC REDE<br>VISA CC REDE  $\overline{\boxtimes}$  002  $\frac{1}{2}$  CD ■ 003 CHEQUE  $\boxed{\boxtimes}$  004 VISA CC CIELO  $\left\langle \right\rangle$ Condição de Pagamento Condição Descricão  $\Box$  Proporcional Confirmar Fechar Ações relacionadas

### 2. Através do SIGALOJA, na rotina Vendas Assistida, realizar uma venda.

**Evidência de Testes** 

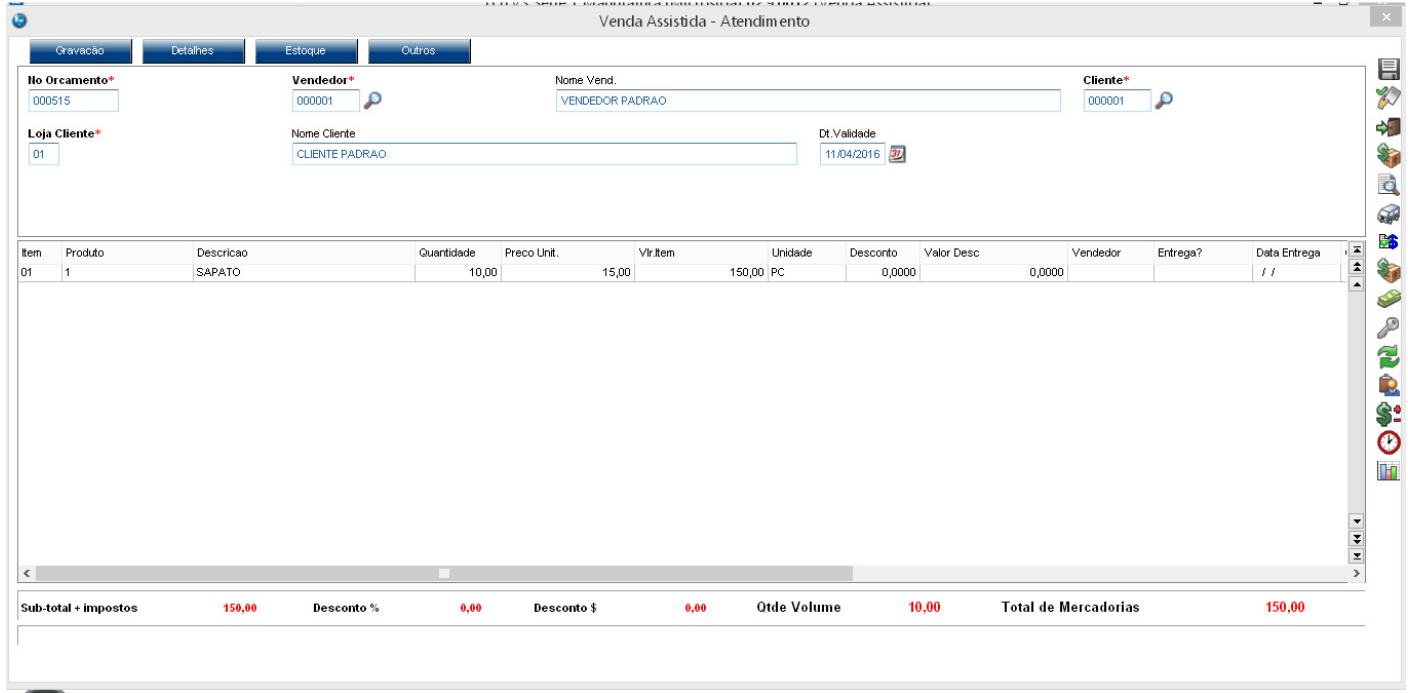

3. Utilizar dois Cartões de Crédito como forma de pagamento. Ao clicar no botão "Cartão de Crédito" é exibida a tela para seleção da Administradora Financeira a ser escolhida para cada cartão.

**O** TOTVS

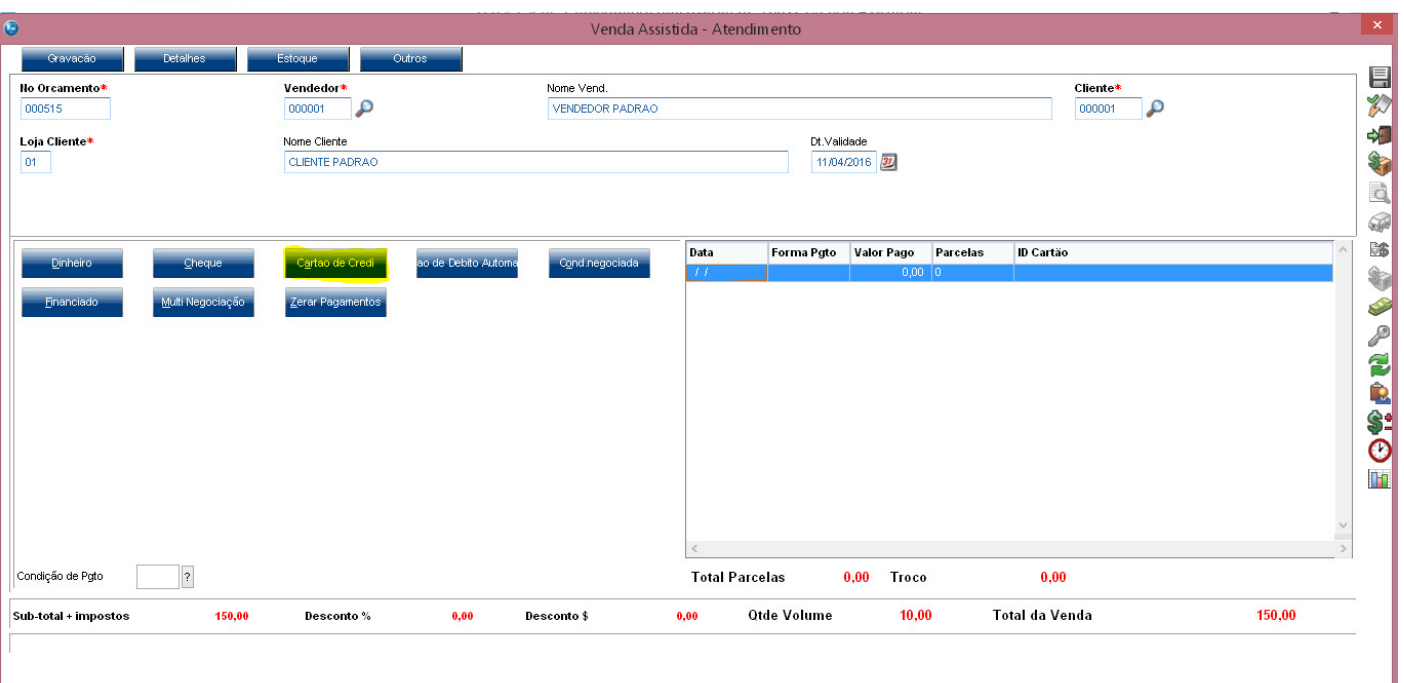

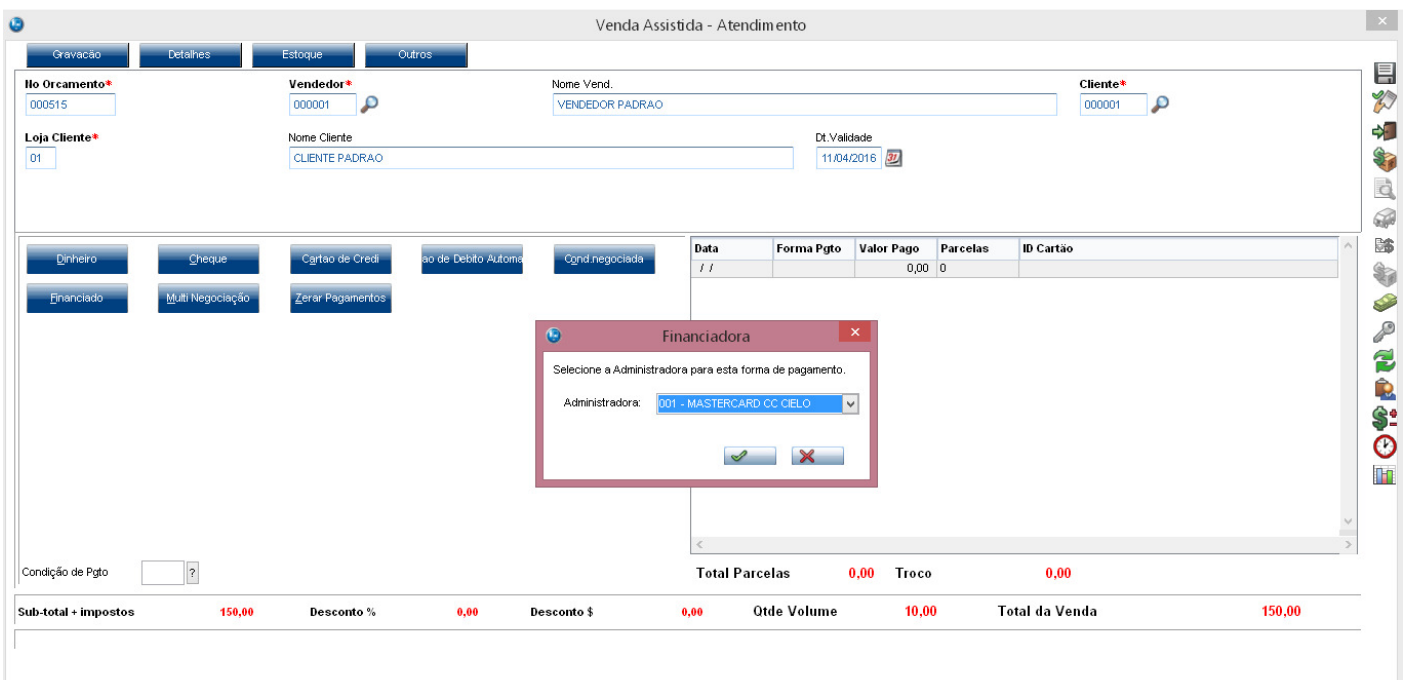

**Evidência de Testes** 

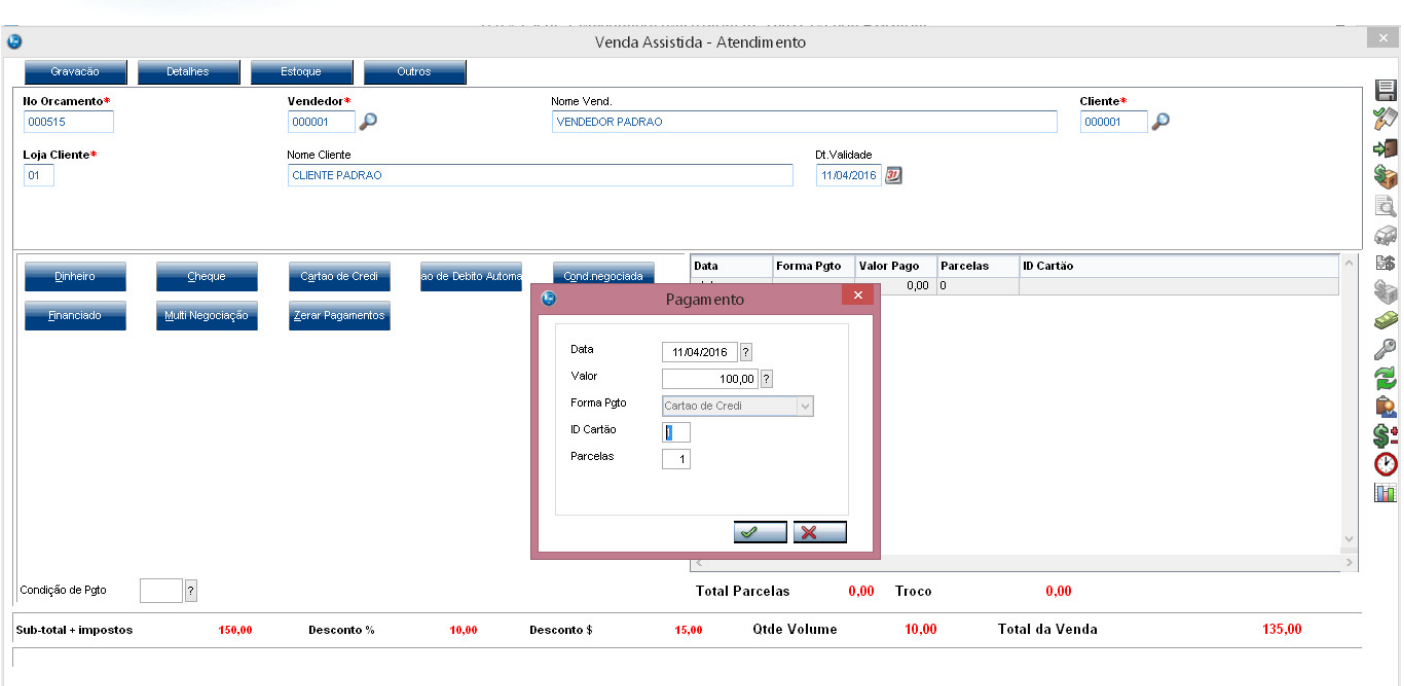

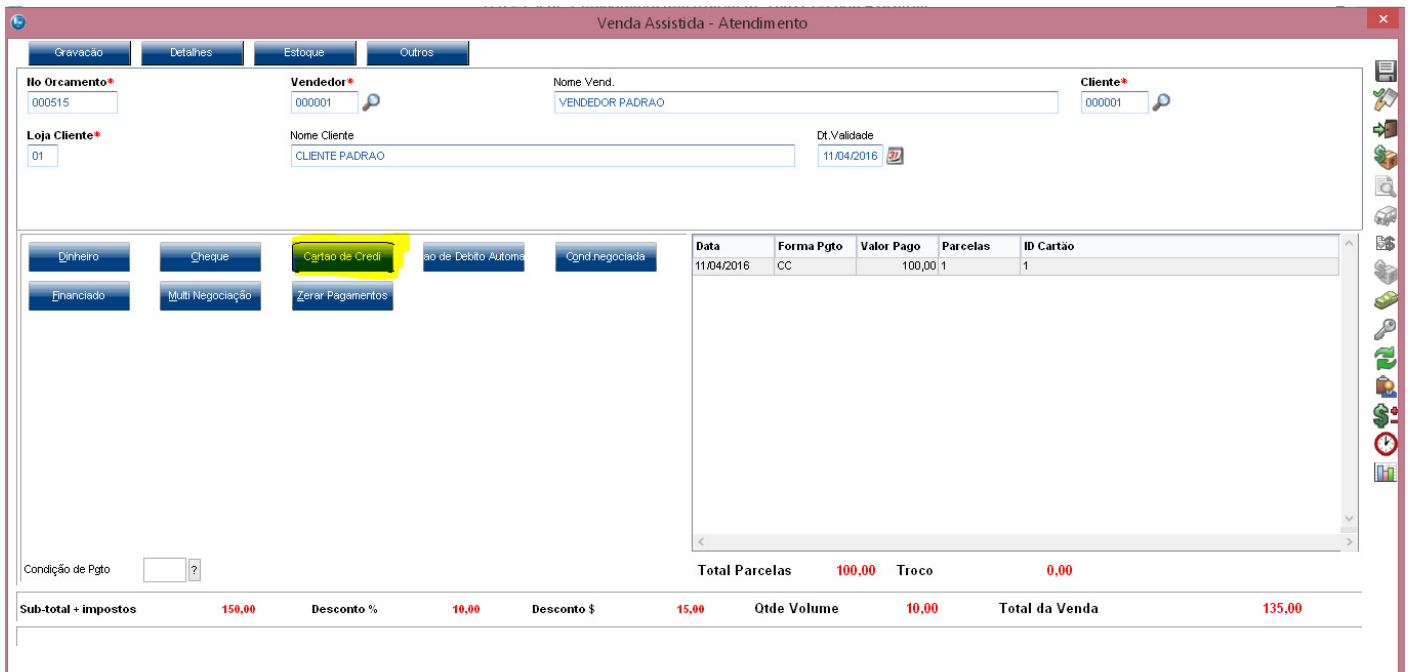

**O** TOTVS

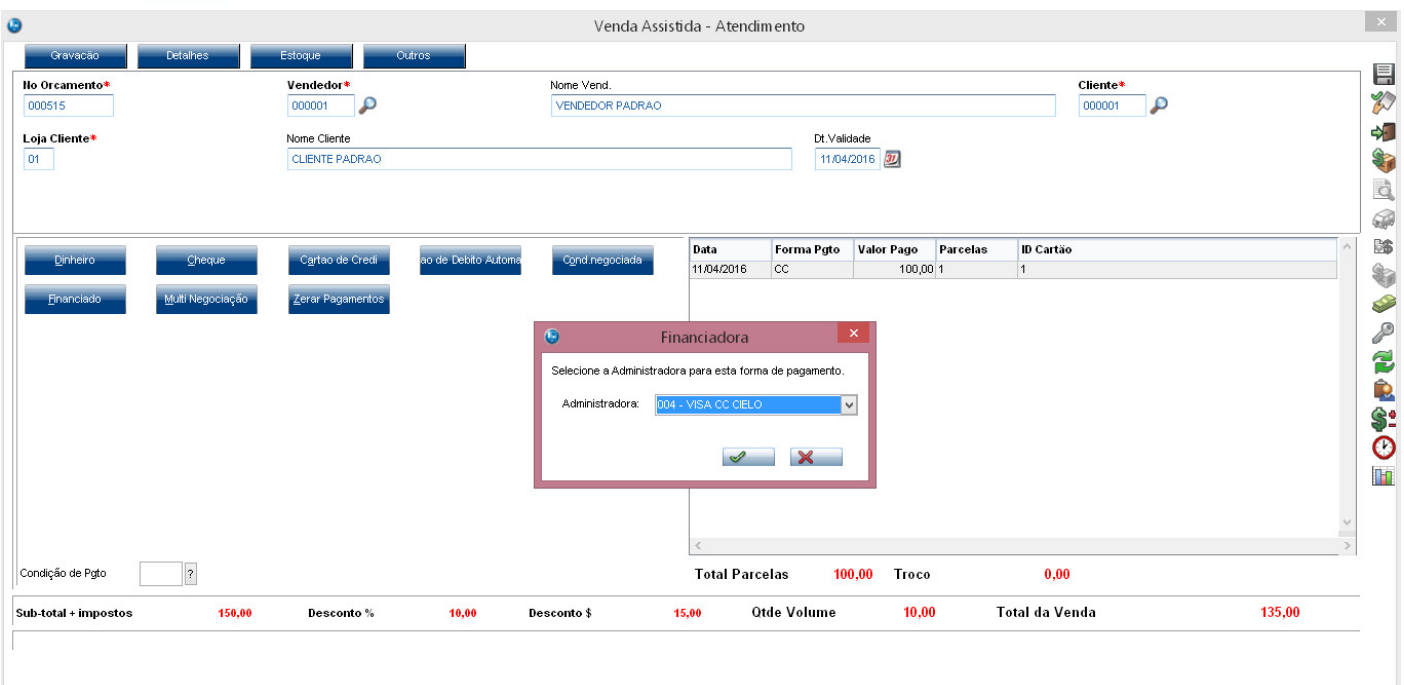

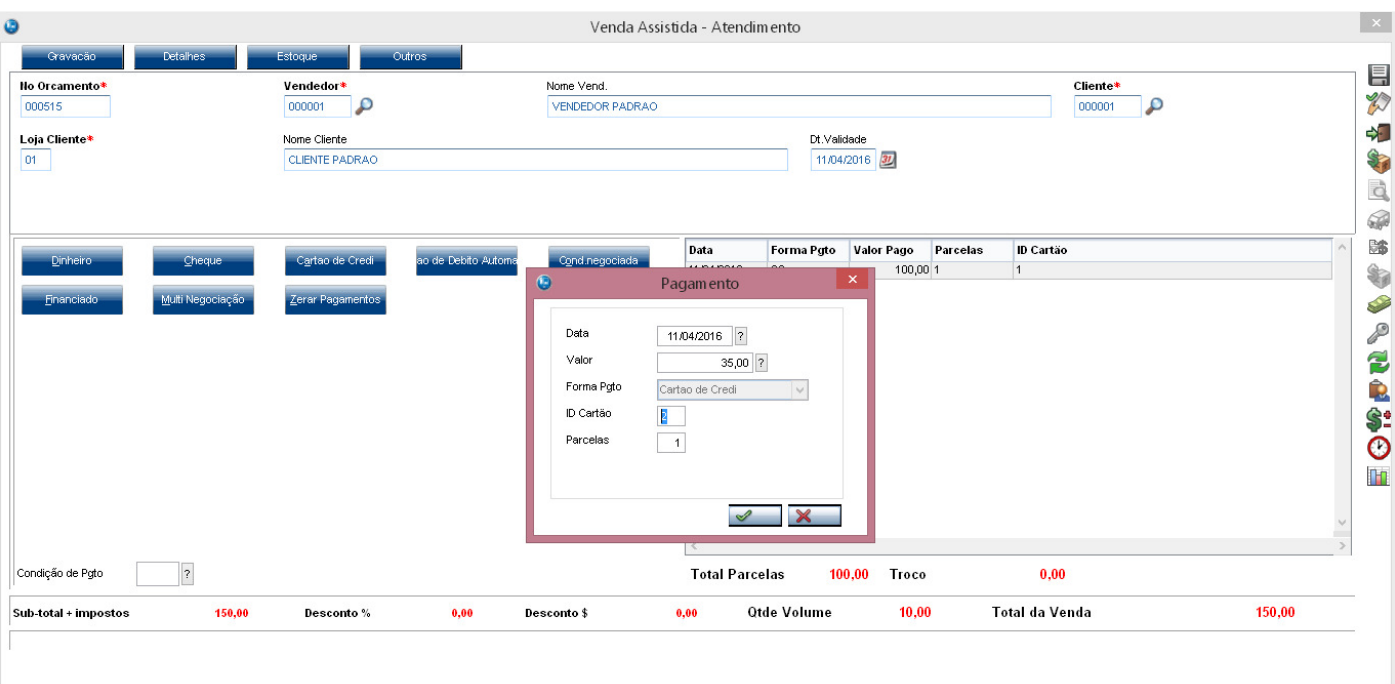

**Evidência de Testes** 

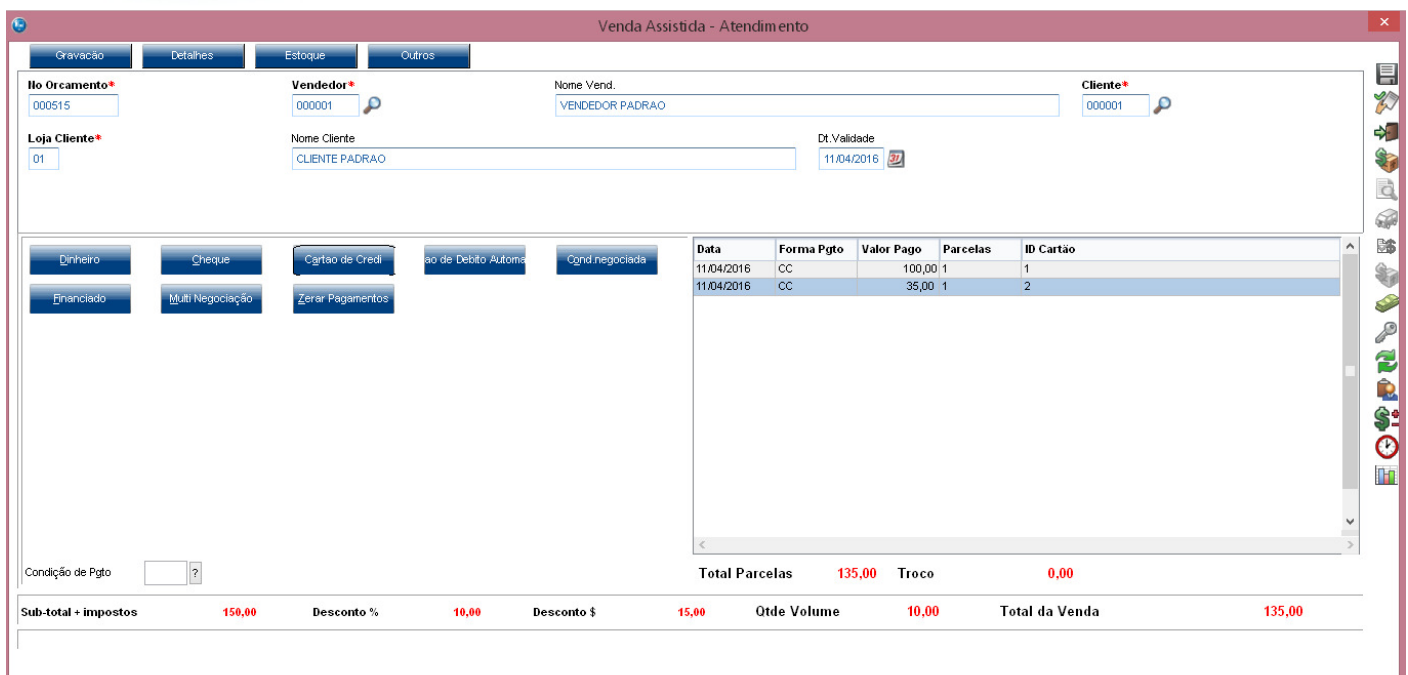

## **2. Outras Evidências**